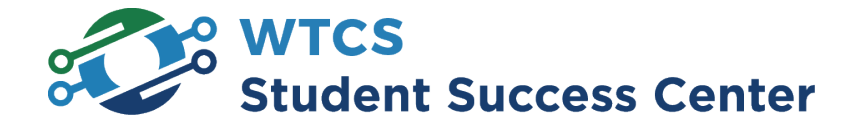

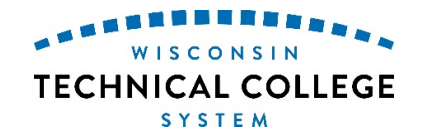

## **Requesting Access to the Dashboards**

Please contact one of your college's ["Data Access Coordinators](https://mywtcs.wtcsystem.edu/grants-data-reporting/data-access/data-access-coordinators/)" to request access to the Tableau dashboards. Each dashboard is a separate data source, and thus you need to request access to individual dashboards.

## **Accessing the WTCS Tableau Dashboards**

- 1. Navigate to your internet browser of choice.
- 2. Enter in the URL for Tableau: *[https://tableau.wtcsystem.edu](https://tableau.wtcsystem.edu/)*
- 3. After you have entered the URL for Tableau, a popup will appear prompting for your credentials. Navigate to the popup to enter your credentials.
- 4. For "User name" enter your WTCS account username.
- 5. For "Password" enter your WTCS account password.
- 6. Click "OK".
- 7. You should now be at the "Projects" page.
- 8. Click the "WTCS" folder.
- 9. Select the appropriate folder for the dashboard that you are interested in and open the dashboard for viewing.

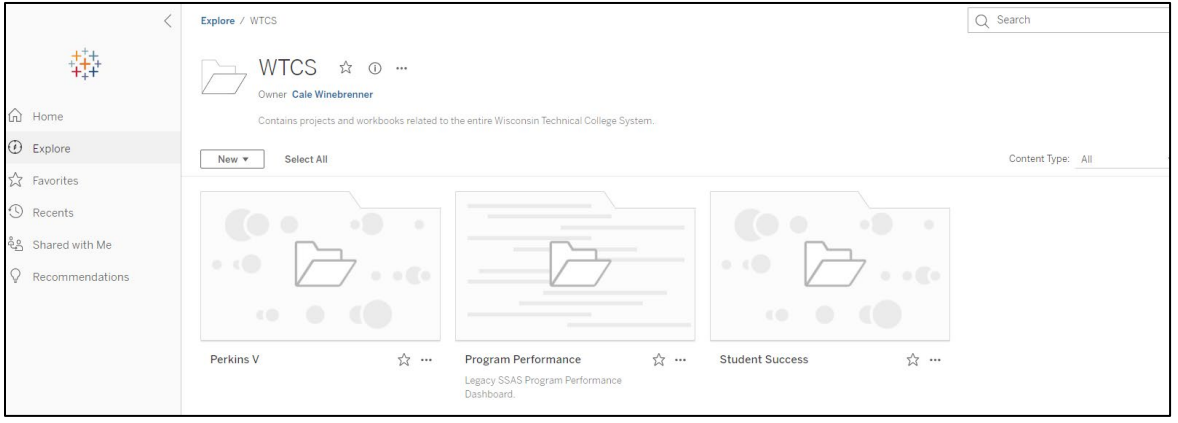